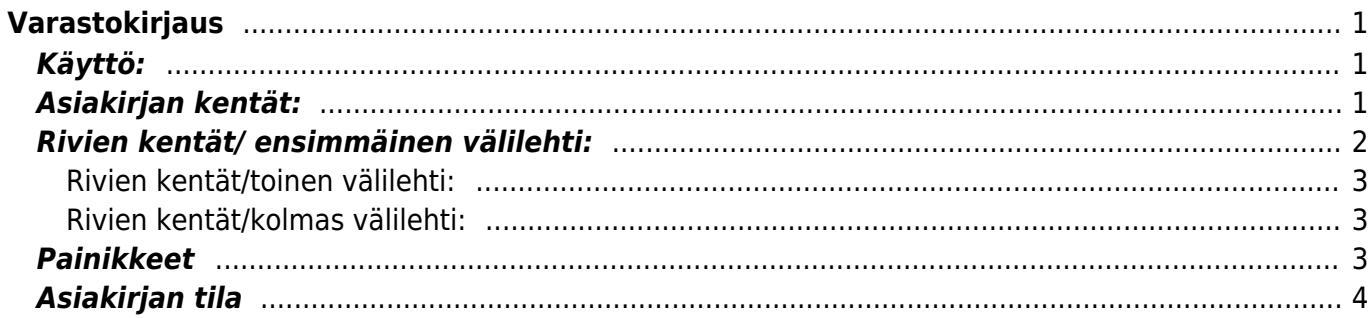

# <span id="page-2-0"></span>**Varastokirjaus**

Varastokirjaus "kirjaus" on järkevintä muodostaa sitä vastaavalta ostotilaukselta, mikäli tällainen on olemassa. Jotta ostotilaukselta voidaan luoda varastokirjaus, pitää ostotilauksen tila olla "tallennettu".

**Opastusvideo:**[Varastokirjaus](https://youtu.be/1_VVU3bMZtA)

**Opastusvideo:**[Ostotilauksen luonti ja varastokirjauksen teko](https://youtu.be/pPmuT1RHsq8)

**Opastusvideo:**[Eräseurattavan tuotteen Varastokirjaus](https://youtu.be/oFs9yDQlp5c)

# <span id="page-2-1"></span>**Käyttö:**

1. Varastokirjauksen luominen ostotilaukselta: Tallennetulta ostotilaukselta painamalla"varastokirjaus", aukeaa "kirjaus" asiakirja, johon siirtyy vastaavan tilauksen tiedot. Tämän jälkeen tulee tarkastaa varastokirjauksen tiedot ja painaa "Tallenna". kirjauksen kirjaamiseksi tapahtumaksi asiakirja on vahvistettava. Vahvista kirjaus painamalla "Vahvista" painiketta ja sitten "Tallenna" painiketta.

2. Uusi "tyhjä" varastokirjaus voidaan luoda varastokirjaukset listasta painamalla "F2-Lisää uusi", jolloin avautuu uusi tyhjä varastokirjauspohja, jonka kentät pitää täyttää. Tämän jälkeen tarkasta kirjauksen tiedot ja paina "Tallenna". varastokirjauksen kirjaamiseksi tapahtumaksi asiakirja on vahvistettava. Vahvista lasku painamalla "Vahvista" painiketta ja sitten "Tallenna" painiketta. Tuotteet vähenevät varastosaldolta laskurivien ja valitun varaston mukaisesti. Varastokirjaus lisää tuotteet varastoon.

# <span id="page-2-2"></span>**Asiakirjan kentät:**

- **Numero** asiakirjan numero. Oletuksena on kuluva vuosi. Kun asiakirja tallennetaan antaa järjestelmä seuraavan vapaan asiakirjanumeron.
- **Nimi** Toimittajan nimi. kun toimittajan numero (alla) on täytetty järjestelmä antaa nimen automaattisesti.
- **Toimittajan nr**.- Toimittajan koodi. valitse hiiren oikealla, kaksoisnapsauttamalla tai Ctrl + Enter. tai voit kirjoittaa koodin.
- **Toimittajan laskun nr**.- Toimittajan laskulla oleva asiakirja numero.
- **Päivämäärä** Asiakirjan luontipäivämäärä. Uutta asiakirjaa luotaessa järjestelmä tarjoaa sen hetken päivämäärää ja kellonaikaa. Tarvittaessa päivämäärää voidaan muuttaa. Kellonajan käyttö ei ole yleisesti pakollinen.
- **Kohde** kirjanpidon laskentakohde. Kohteen käyttö ei ole pakollista paitsi, jos kirjanpidon asetuksissa on pakotettu käyttöön. Kohteiden valinta voidaan avata hiiren oikealla, kaksoisnapsauttamalla tai Ctrl + Enter.
- **Ostotilaus** jos varastokirjaus tehdään ostotilaukselta järjestelmä antaa tilauksen numeron tähän automaattisesti. Kenttää ei voi itse täyttää.
- **Arvoalennus** laskee automaattisesti tuotteen arvonalennuksen, jos määritelty
- **Maksuehto** asiakirjan maksuehto, järjestelmä noutaa automaattisesti maksuehdon asiakasrekisteristä, mikäli se on sinne syötetty.
- **Varasto** varasto, josta tavarat toimitetaan. Valinta hiiren oikealla, kaksoisnapsauttamalla tai Ctrl + Enter.
- **Hinnasto** käytettävä hinnasto. Hinnastoja käytetään kampanjahinnan laskemiseksi tai asiakkaan eri tuoteluokkien alennushintojen luomiseksi. Järjestelmä noutaa hinnaston automaattisesti asiakasrekisteristä, mikäli se on sinne syötetty.
- **Toimitusehdot** asiakirja toimitusehto, järjestelmä noutaa automaattisesti asiakasrekisteristä, mikäli se on sinne syötetty
- **Tili** varastokirjauksella käytettävä tilinumero.
- **Tila** alasvetovalikko. valitse valikosta sopiva vaihtoehto. asiakirjan tila, voidaan luoda esivalittavia tiloja, joita voidaan käyttää raporttisuodattimina. Järjestelmäasetukset / laskujen tilatiedot.
- **Toimitustapa** toimitustapa, järjestelmä noutaa automaattisesti asiakasrekisteristä, mikäli se on sinne syötetty
- **Projekti** projektin tunnus. Käytetään, jos halutaan sitoa tavaroiden liikkuminen tiettyyn projektiin. Kun projekti on valittu, näkyy asiakirja ko. projektin raporteissa ja kirjanpidossa. Projekti voidaan valita hiiren oikealla, kaksoisnapsauttamalla tai Ctrl + Enter.
- **Laji** alasvetovalikko. jos valikkoon on määritelty lajeja. voit valita sopivan alasvetovalikosta.
- **Jaottele ID** valintaruutu- kirjaus voidaan jakaa useampaan varastoerään.
- **Alkuperämaa** alasvetovalikosta valitse maa.
- **Kauppamuoto** alasvetovalikosta valitse kirjaukselle sopiva kauppamuoto.
- **Kuvaus** kenttä vapaalle lisätiedolle
- **Lajiteltu** Alavetovalikko. Valitse tuotteiden lajitteluperuste riveille.
- **Viimeksi muutti:** näyttää kuka, minä päivänä ja mihin kellon aikaan on viimeksi muokannut kulua.
- **Tiedon tuonti** Voidaan tuoda useita rivejä tietoa asiakirjalle.
- **Liitä rakenne** Voidaan liittää tuoterakenne
- **Laske hinnat uudelleen** päivittää hinnat tuoterekisteristä asiakirjan riveille.
- **Valuutta** asiakirjan valuutta, valitaan kaksoisnapsauttamalla, hiiren oikealla, Ctrl + Enter:llä luodusta valuuttaluettelosta tai syötetään suoraan kenttään.
- **Toimitusvaluutta** Valuutta toimituksella.
- **Toimitusmaksu** Voimituskustannukset.
- **Toimittajalta** Toimittajan hinta, mahdolliset sisäiset lisäkustannukset eivät näy tässä hinnassa.
- **Kurssi** hakee viimeisen syötetyn kurssi valuuttaluettelosta valitun valuutan perusteella, voidaan muuttaa käsin.
- **Toimituskurssi** hakee viimeisen syötetyn kurssi valuuttaluettelosta valitun valuutan perusteella, voidaan muuttaa käsin.
- **Määrä** yhteenlaskettu kappalemäärä riveiltä. kenttää ei voi itse täyttää. järjestelmä antaa tiedot alla olevien rivien perusteella.
- **Lisäkustannus** tuotteeseen liittyvä sisäinen lisä, joka lasketaan tuotteen Varastohintaan. Järkevintä määritellä tuotekortilla. Voidaan asettaa joko %- tai absoluuttiseksi arvoksi
- **Varastoon** minkä summan arvosta tavaraa tulee varastoon, tähän lisätään lisäkustannus.

### <span id="page-3-0"></span>**Rivien kentät/ ensimmäinen välilehti:**

- **NRO** rivinumero, numeron päällä klikkaaminen aktivoi rivin punaiseksi, tämän jälkeen paina POISTA rivi poistuu, uudelleen klikkaamalla valinta poistuu
- **Tuote** Tuotteen koodi. lisää tuotteet, voidaan valita hiiren oikealla, kaksoisnapsauttamalla tai  $Ctrl + Enter.$
- **Määrä** tuotteiden määrä rivillä.
- **Kuvaus** tuotteen kuvaus, joka haetaan tuoterekisteristä kun tuote on lisätty antaa järjestelmä kuvauksen automaattisesti.
- **SN/Malli** Eränumero tuotteen sarjanumero tai mallikoodi. Sarjanumeroseuranta voidaan laittaa päälle tuotelehdeltä. Kun tuotteella on sarjanumeroseuranta päällä, sarjanumero voidaan asettaa hiiren oikealla tai kaksoisnapsauttamalla tai painamalla Ctrl + Enter. Sarjanumeroseuranta mahdollistaan tuotekohtaisen seurannan ja jäljitettävyyden.
- **Hinta** tuotteen hinta. järjestelmä antaa hinnan tuoterekisteristä. Hintaa voi muuttaa käsin.
- **%** alennuskenttä. Positiivinen luku tarkoittaa alennusta ja negatiivisella voidaan määrätä myyntikate. Esimerkiksi alennuskenttään kirjoitettu 5 tarkoittaa, että tuote myydään 5% alennuksella. Taasen esimerkiksi -30 tarkoittaa, että tavaran ostohintaan lisätään 30% ja tästä muodostuu uusi myyntihinta. Siis syöttämällä kenttää luku -100 saadaan ko. rivin myyntikatteeksi 50%.
- **Toimitusmaksu** tuotteella olevat toimitusmaksut.
- **Lisä%** lisäkustannus % tuotteen ostohinnasta
- **Lisäkustannus** mahdolliset lisäkustannukset.
- **Varasto hinta** varastoon tulevan tavaran yksikköhinta.
- **Yhteensä** Määrä kertaa Nettohinta.

#### <span id="page-4-0"></span>**Rivien kentät/toinen välilehti:**

- **Varasto** rivikohtainen varastotieto, jos jätetään täyttämättä, käytetään yläkentän 1. välilehden tietoa.
- **Varasto ID**, voidaan tarvittaessa valita miltä toimitukselta tuotteen varastosaldoa ko. varastossa vähennetään, hiiren oikealla tai kaksoisklikkauksella aukeaa uusi ikkuna
- **Parasta ennen** jos tuotteella on parasta ennen päiväys.
- **Sijainti** tuotteen sijainti.
- **Alkuperä** tuotteen alkuperämaa.

#### <span id="page-4-1"></span>**Rivien kentät/kolmas välilehti:**

- **AV%-**
- **Ostohinnan ALV** tuotteen ostohinta alv:n kanssa.
- **Mhinta** myyntihinta.
- **Mhinta ALV** myyntihinta alv:n kanssa.
- **Projekti** rivikohtainen projektitieto, jos jätetään täyttämättä, käytetään yläkentän välilehden tietoa.
- **Kohde** kirjanpidon laskentakohde. Kohteen käyttö ei ole pakollista paitsi, jos Kirjanpidossa on otettu käyttöön ja kohteet halutaan sitoa tavaroiden liikkumista kohteeseen. Kohde voidaan valita hiiren oikealla tai kaksoisnapsauttamalla tai painamalla Ctrl + Enter. Jos jätetään täyttämättä, käytetään yläkentän välilehden tietoa.

## <span id="page-4-2"></span>**Painikkeet**

- **Poistu** sulkee asiakirjan ja tarkastaa onko siihen tehty muutoksia, mikäli on, kysyy ennen sulkemista halutaanko muutokset tallentaa.
- **Uusi** avaa uuden tyhjän asiakirjan. Tarkastetaan myös, onko edellisessä avoimessa asiakirjassa tallentamattomia muutoksia.
- **Kopio** (Näkyvillä ainoastaan tallennetulla asiakirjalla) tekee aktiivisesta asiakirjasta kopion.

Avaa uuden asiakirjan, jonka useimmat kentät on kopioitu aktiivisesta asiakirjasta. Asiakirjan numeroksi järjestelmä valitsee seuraavan vapaan asiakirjan numeron.

- **Vahvista** vahvistaa asiakirjan. Vahvistuksen jälkeen painettu "Tallenna" tiliöi asiakirjan tilitapahtumaksi tai riippuen asiakirjan luonteesta siirtää sitä prosessissa eteenpäin. Vahvistettua asiakirjaa ei voi muuttaa.
- **Peruuta** (Näkyvillä ainoastaan tallennetulla asiakirjalla) palauttaa asiakirjaan tehdyt tallentamattomat muutokset.
- **Poista** (Näkyvillä ainoastaan tallennetulla asiakirjalla) poistaa asiakirjan. Varmentaa haluatko poistaa asiakastiedot, kaksi vaihtoehtoa painamalla OK- **1)** Avaa uuden ikkunan, jossa näet asiakirjat missä asiakasnumero on käytössä. Voit valita poistetulle asiakkaalle korvaavan asiakkaan asiakasluettelosta tai palata takaisin, jolloin asiakas säilyy järjestelmässä. Et voi poistaa asiakasta korvaamatta sitä toisella, mikäli asiakastietoja on käytetty jollain asiakirjalla. **2)**Jos asiakkaalla ei ole mitään tapahtumia järjestelmässä tiedot poistetaan suoraan- avaa ikkunan asiakas poistettu.
- **Tallenna** tallentaa asiakirjan.
- **Sähköposti** lähettää asiakirjatulosteen oletusmallin sähköpostina. Jos sähköposti-nappulaa klikataan hiiren oikealla näppäimellä voidaan alasvetovalikosta valita tulosteen muoto (jos on määritelty useampia tulostemuotoja), sitten järjestelmä kysyy sähköpostiosoitetta, johon posti halutaan lähettää. Mikäli asiakasrekisteriin on määritelty sähköpostiosoite, ehdottaa järjestelmä mailin lähettämistä tuohon osoitteeseen.
- **Tulosta** tulostaa asiakirjan oletustulosteen. Avaa tulosteen esikatselun ja tulostimen valintaikkunan. Klikkaamalla hiiren oikealla nappulalla voidaan valita alasvetovalikosta haluttu tulostemuoto. (Edellyttää, että useampia tulostemuotoja on konfiguroitu).
- **Tapahtuma** (Näkyvillä ainoastaan tallennetulla asiakirjalla) napista avautuu uusi tapahtuma. Luo asiakkaaseen liittyvän tapahtuman. Nappulan oikealla puolella näkyy asiakirjaan liittyvien tapahtumien määrä, ja ne voidaan avata linkistä.
- **Paperiliittimen kuva** tiedoston liittäminen asiakirjaan (engl. Attachment).
- **F-kirjain** Foorumi, ei käytössä suomenkielisessä versiossa. Voidaan avata yrityksen sisäisiä keskusteluja.
- **Esikatselu** näyttää asiakirjan tulosteen esikatselumuodossa.
- **Hyvitä** muodostaa uuden laskun, joka hyvityslasku kyseiselle laskulle, uuden laskun rivit käänteislukuja kyseiselle laskulle, Huom! Näkyvillä ainoastaan vahvistetulla laskulla.
- **Tilitapahtumat** linkki, josta voidaan avata asiankirjasta muodostetut tilitapahtumat. Huom! Näkyvillä ainoastaan vahvistetulla laskulla.
- **Tiedon tuonti** Voidaan tuoda useita rivejä tietoa asiakirjalle.
- **Lisää varastotaso** lisää valitun varaston kaikki artikkelit riveille, voidaan siis myydä koko varasto kerrallaan.
- **Logout** linkki, josta voit kirjautua ulos järjestelmästä.
- **Tapahtumaluettelo** linkki, josta voidaan avata tapahtumaluettelo. Luettelosta näet kaikki kirjatut tapahtumat.
- **Tilaus** (näkyvillä ainoastaan tallennetulla asiakirjalla) voit tehdä suoraan uuden tilauksen toimittajalle.
- **Lasku** (näkyvillä ainoastaan tallennetulla asiakirjalla) voit tehdä suoran laskun asiakkaalle.
- **Tarjous** (näkyvillä ainoastaan tallennetulla asiakirjalla) voit luoda asiakkaalle tarjouksen, jos yritykselle on jo voimassa oleva tarjous järjestelmä kysyy haluatko luoda uuden tarjouksen vai muokata jo jotain olemassa olevaa.

## <span id="page-5-0"></span>**Asiakirjan tila**

0soittaa asiakirjan täytäntöönpanon vaiheen.

- **Uusi** asiakirja on luotu ja vielä tallentamatta
- **Muutettu** asiakirjassa on tehty muutoksia, joita ei ole tallennettu
- **Tallennetaan** asiakirjan vahvistamisprosessi on aloitettu (on painettu painiketta Tallenna.
- **Tallennettu** asiakirja on tallennettu. Asiakirjaan voidaan tehdä muutoksia vielä tämän jälkeen, jotka voi tallentaa aina uudestaan.

From: <https://wiki.directo.ee/> - **Directo Help**

Permanent link: **[https://wiki.directo.ee/fi/ladu\\_sisse](https://wiki.directo.ee/fi/ladu_sisse)**

Last update: **2020/01/07 14:54**